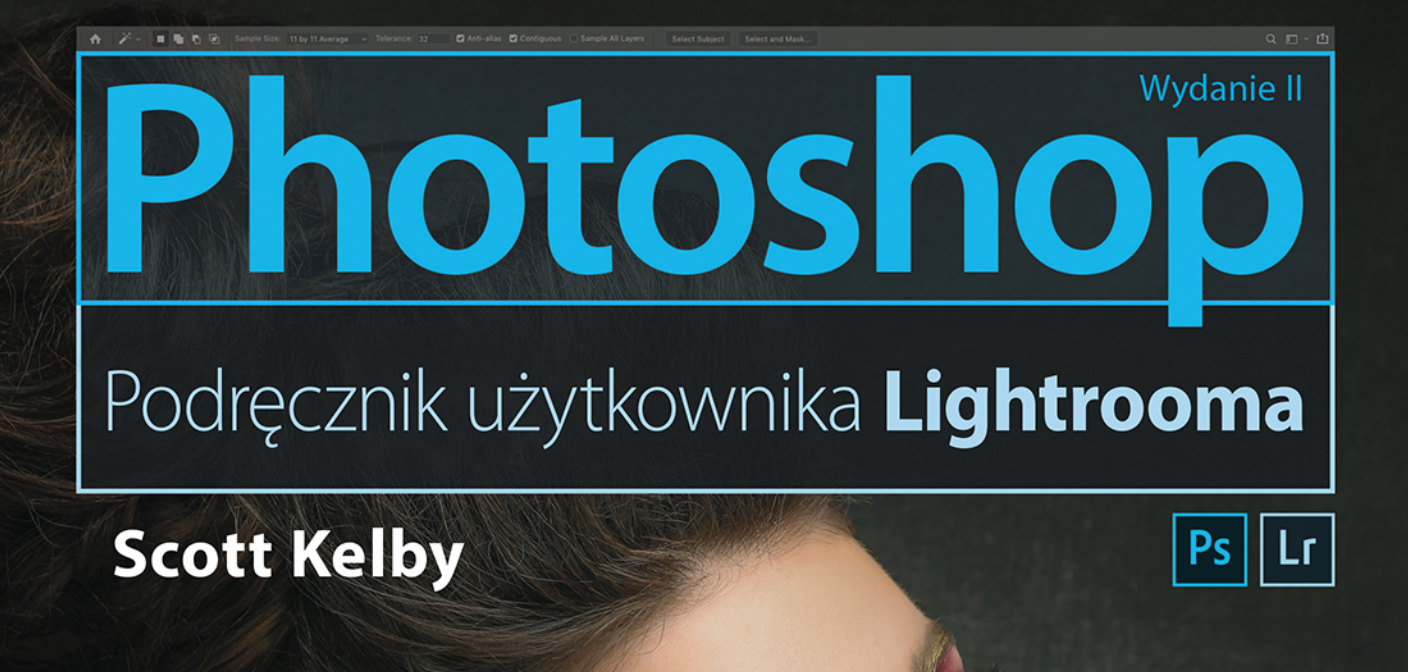

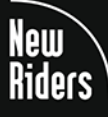

**VOICES THAT MATTER**<sup>®</sup>

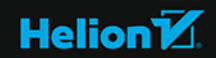

#### Tytuł oryginału: Photoshop for Lightroom Users (2nd Edition)

Tłumaczenie: Piotr Cieślak

ISBN: 978-83-283-5784-6

Authorized translation from the English language edition, entitled: Photoshop for Lightroom Users, 2nd Edition by KELBY, SCOTT; published by Pearson Education, Inc, publishing as New Riders. Copyright © 2019 by Scott Kelby.

All rights reserved. No part of this book may be reproduced or transmitted in any form or by any means, electronic or mechanical, including photocopying, recording or by any information storage retrieval system, without permission from Pearson Education Inc. Polish language edition published by HELION S.A., Copyright © 2019.

Photoshop, Photoshop Lightroom, and Photoshop Elements are registered trademarks of Adobe Systems, Inc. Macintosh and Mac are registered trademarks of Apple Inc. Windows is a registered trademark of Microsoft Corporation.

Wszelkie prawa zastrzeżone. Nieautoryzowane rozpowszechnianie całości lub fragmentu niniejszej publikacji w jakiejkolwiek postaci jest zabronione. Wykonywanie kopii metodą kserograficzną, fotograficzną, a także kopiowanie książki na nośniku filmowym, magnetycznym lub innym powoduje naruszenie praw autorskich niniejszej publikacji.

Wszystkie znaki występujące w tekście są zastrzeżonymi znakami firmowymi bądź towarowymi ich właścicieli.

Autor oraz Helion SA dołożyli wszelkich starań, by zawarte w tej książce informacje były kompletne i rzetelne. Nie biorą jednak żadnej odpowiedzialności ani za ich wykorzystanie, ani za związane z tym ewentualne naruszenie praw patentowych lub autorskich. Autor oraz Helion SA nie ponoszą również żadnej odpowiedzialności za ewentualne szkody wynikłe z wykorzystania informacji zawartych w książce.

Helion SA ul. Kościuszki 1c, 44-100 Gliwice tel. 32 231 22 19, 32 230 98 63 e-mail: *helion@helion.pl* WWW: *http://helion.pl* (księgarnia internetowa, katalog książek)

Drogi Czytelniku! Jeżeli chcesz ocenić tę książkę, zajrzyj pod adres *http://helion.pl/user/opinie/phpul2* Możesz tam wpisać swoje uwagi, spostrzeżenia, recenzję.

Printed in Poland.

[• Kup książkę](http://helion.pl/page54976~rt/phpul2)

- [Poleć książkę](http://helion.pl/page54976~rf/phpul2)
- [Oceń książkę](http://helion.pl/page54976~ro/phpul2)

[• Księgarnia internetowa](http://helion.pl/page54976~/) [• Lubię to! » Nasza społeczność](http://helion.pl/page54976~r/4CAKF)

### **spis treści**

#### Rozdział 1

### "Technique" 1

#### *Najważniejsze informacje na początek*

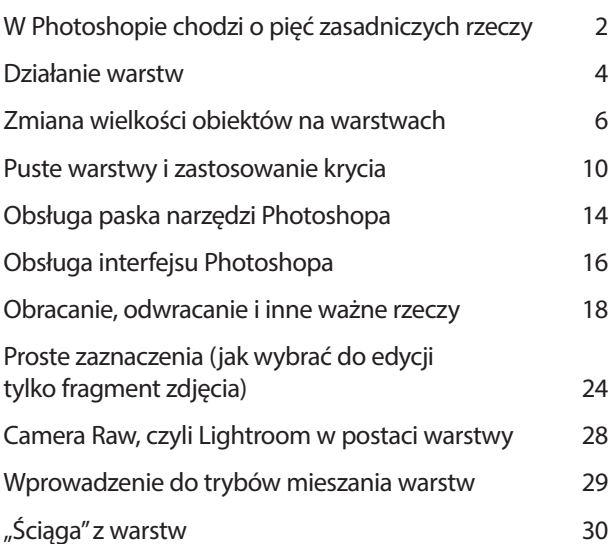

#### Rozdział 2

#### "Jump" 33

*Przeskakiwanie z Lightrooma do Photoshopa (i z powrotem)*

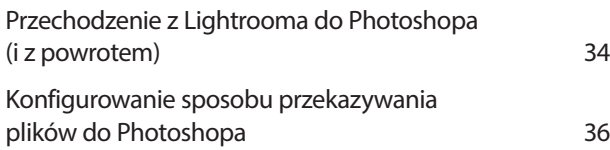

#### Rozdział 3

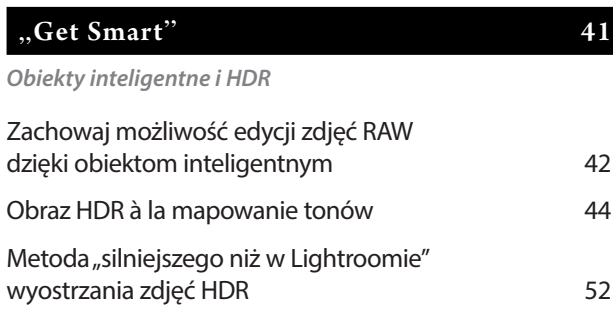

#### Rozdział 4

# "Re-touch" 55 *Retuszowanie portretów* Prosty sposób na retusz twarzy 56 Korygowanie symetrii twarzy 58 Kształtowanie brwi 62 Retusz przekrwionych oczu 64 Usuwanie przebarwień 66 Tajemnica pięknej skóry i komputer († 1888) Inne genialne narzędzie do retuszowania ciała 72 Upiększanie zębów 74

Korygowanie kształtu podbródka i policzków 76 Przemieszczanie części ciała 78 Retuszowanie błędów na zdjęciach studyjnych 82

# **spis treści**

#### Rozdział 5

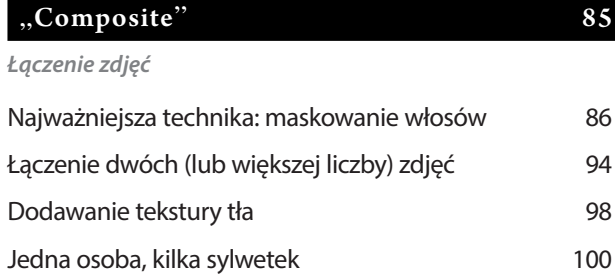

#### Rozdział 6

# "Side Effects" 105

#### *Fotograficzne efekty specjalne*

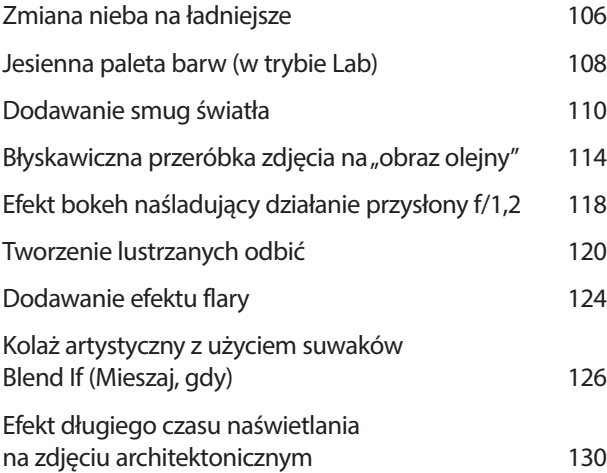

#### Rozdział 7

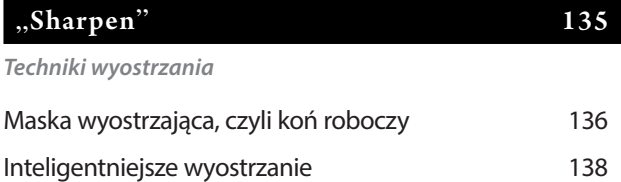

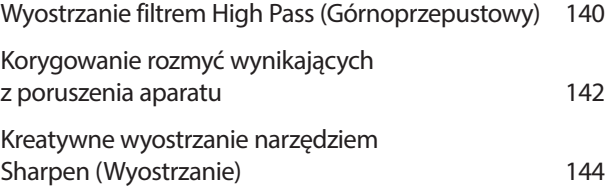

#### Rozdział 8

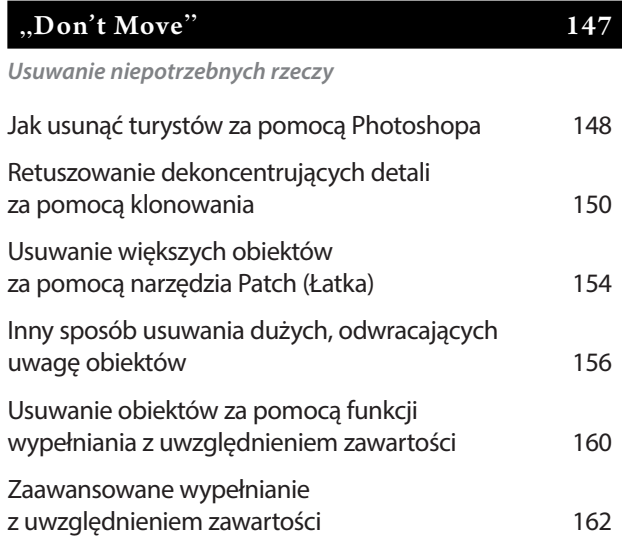

#### Rozdział 9

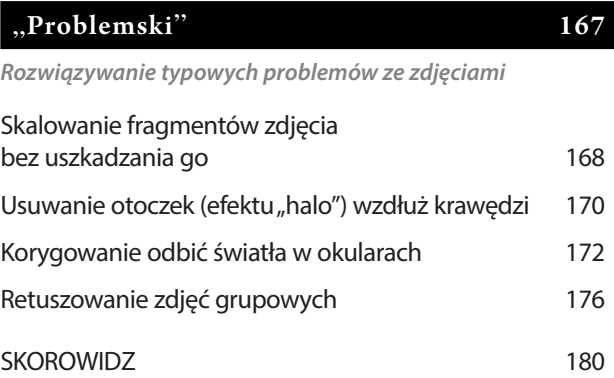

# "Jump"

# PRZESKAKIWANIE Z LIGHTROOMA DO PHOTOSHOPA (I Z POWROTEM)

Gdy tylko pomyślałem o przeskakiwaniu między Lightroomem a Photoshopem, od razu przyszedł mi do głowy tytuł "Jump" utworu Van Halena. Gdy mówię o Van Halenie, mam oczywiście na myśli "prawdziwego" Van Halena, z głównym wokalistą Davidem Lee Rothem, który dla wielu uosabia jedyne słuszne wcielenie tego zespołu, bo gdy Sammy Hagar zastąpił Davida Lee Rotha, grupa nabrała zupełnie innego charakteru. Wciąż była to świetna grupa z doskonałym gitarzystą oraz… z wokalem w wykonaniu Sammy'ego Hagara. Ale, moi drodzy, to nie był Van Halen. Prawdę powiedziawszy, na tym etapie powinni zmienić sobie nazwę na Van Heusen. Dzięki temu fani zespołu od razu wiedzieliby, że (a) to nie jest prawdziwy Van Halen oraz (b) mają do czynienia z doskonałą nazwą dla popularnej marki odzieżowej. Nawiasem mówiąc, skoro już wspomniałem o Van Heusenie, to czy wiesz, że "od czasu opatentowania w 1921 roku nowego rodzaju wygodnego, składanego kołnierzyka Van Heusen kojarzy się z modnymi, przystępnymi cenowo i wysokiej jakości koszulami"? Przeczytałem o tym w internecie, więc to musi być prawda, bo jak wiadomo, gwarantuje to Komisja Dbająca o Prawdziwość Wszystkiego Co Czytasz w Internecie, w skrócie KDPWCCI. Jeśli sądzisz, że wzmianka o Van Heusenie jest z mojej strony podstępnym sposobem na płatne lokowanie produktu we wstępach do rozdziałów, to zapewniam Cię, że to absurdalne oskarżenie. (Nawiasem mówiąc, czy wiesz, że "obecnie Van Heusen jest marką oferującą ubrania na każdą okazję, znaną nie tylko z koszul, ale też eleganckich strojów męskich i damskich, odzieży sportowej i akcesoriów"?) Jestem przekonany, że ten bezpodstawny zarzut to robota marketingowców z firm takich, jak Calvin Klein, Kenneth Cole czy One Direction, którzy poczuli się zagrożeni "krojem, tkaninami, wykończeniem i innowacyjnym stylem Van Heusena — przy ułamku ceny luksusowych marek". To niedorzeczne! W życiu nie zniżyłbym się do takiego poziomu (*www.vanheusen.com*) i szczerze mówiąc, czuję się bardzo nieprzyjemnie zaskoczony tymi bezpodstawnymi insynuacjami. Tak bardzo, że przeprowadziłem mały rekonesans i odkryłem zadziwiający konflikt interesów, który moim zdaniem jest prawdziwym powodem usunięcia Sammy'ego Hagara z Van Halena i zastąpienia go oryginalnym, jedynym prawdziwym wokalistą tej grupy, Davidem Lee Rothem. Otóż jak się okazało, pan Hagar jest właścicielem dość dużej firmy produkującej męskie spodnie (*www.haggar.com*). Szok! Ale przynajmniej prawda wyszła na jaw.

## **PRZECHODZENIE Z LIGHTROOMA DO PHOTOSHOPA (I Z POWROTEM)**

Jeśli podczas pracy w Lightroomie napotkasz coś, co wymaga przeskoku do Photoshopa, to procedura jest bardzo prosta, a przekazanie skorygowanego w Photoshopie zdjęcia z powrotem do Lightrooma równie łatwe. Oto plan wycieczki w tę i z powrotem.

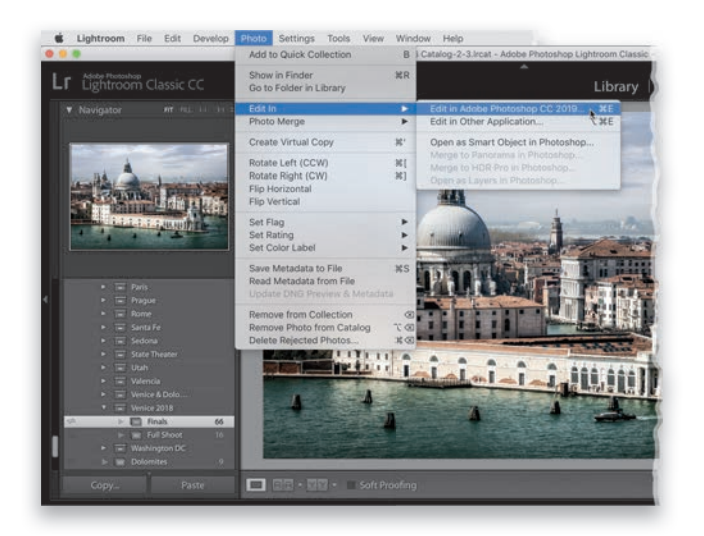

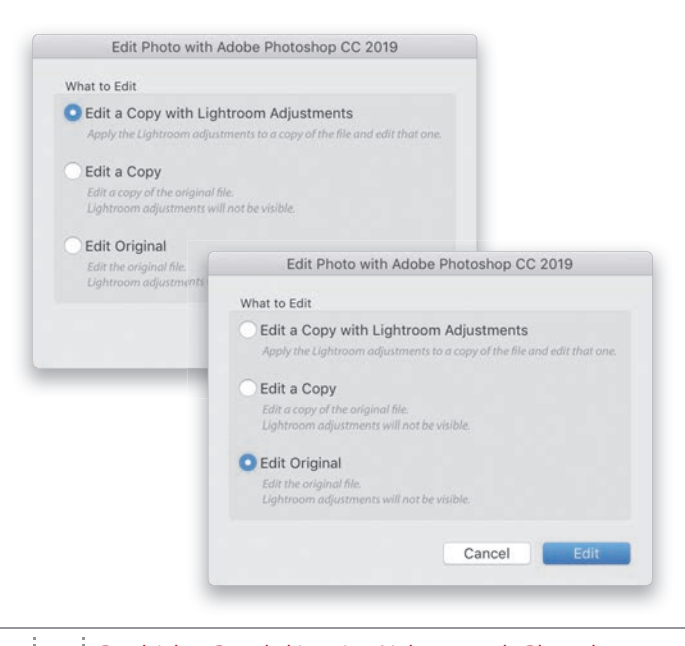

#### **ZDJĘCIA RAW**

Aby przenieść zdjęcie RAW do Photoshopa, naciśnij *Ctrl+E*  (Windows) lub *Command+E* (macOS). Nie ujrzysz żadnego okna dialogowego i nie będziesz musiał odpowiadać na jakiekolwiek pytania — zdjęcie po prostu otworzy się w Photoshopie. (*Uwaga*. Jeśli nie otworzyłeś wcześniej Photoshopa, to zostanie on uruchomiony automatycznie). Nawiasem mówiąc, możesz też przekazać zdjęcie do Photoshopa wolniejszym sposobem, za pomocą polecenia *Edit in Adobe Photoshop CC* (edytuj w programie Adobe Photoshop CC), znajdującego się w menu *Photo/Edit In* (zdjęcie/edytuj w). Ta metoda jednak sprawdzi się tylko u tych, którzy mają stawkę godzinową…

#### **ZDJĘCIA JPEG, TIFF LUB PSD**

W przypadku zdjęć zapisanych w formacie JPEG, TIFF lub PSD sprawa przedstawia się nieco inaczej. Skrót klawiaturowy jest taki sam — *Ctrl+E* (Windows) lub *Command+E* (macOS) — ale po jego naciśnięciu na ekranie pojawi się okno dialogowe umożliwiające wybranie sposobu przekazania fotografii. Są trzy możliwości. (1) *Edit a Copy with Lightroom Adjustments* (edytuj kopię z poprawkami z programu Lightroom). Zwykle decyduję się właśnie na tę opcję, bo chcę, aby wszystkie wprowadzone w Lightroomie modyfikacje zostały uwzględnione po przeniesieniu zdjęcia do Photoshopa. (2) *Edit a Copy* (edytuj kopię). Nie wiem, czy kiedykolwiek wybrałem tę opcję, bo oznacza ona, że do Photoshopa trafi kopia pozbawiona wszelkich modyfikacji z Lightrooma. (3) *Edit Original* (edytuj oryginał). Tę opcję wybieram w jednym, wyjątkowym przypadku: jeśli wcześniej edytowałem już dany dokument w Photoshopie, zapisałem go z całą strukturą warstw, a potem ponownie otworzyłem w Lightroomie. Jeśli chcesz, aby do Photoshopa trafił z powrotem plik z całą, nienaruszoną strukturą warstw, wybierz opcję *Edit Original* (edytuj oryginał). Poza tym raczej unikam sytuacji, w których mógłbym sobie nabałaganić w oryginalnym pliku ze zdjęciem, więc omawianej opcji nie używam w przypadkach innych niż opisany wyżej.

#### **JAK PRZENIEŚĆ ZDJĘCIE Z POWROTEM DO LIGHTROOMA**

Po otwarciu zdjęcia w Photoshopie możesz je poddać dowolnym przeróbkom — tak jak gdybyś wcale nie miał Lightrooma. Przeniesienie zdjęcia z powrotem do Lightrooma po zakończeniu pracy w Photoshopie jest proste. Wystarczy wykonać dwie czynności. (1) Zapisać plik za pomocą skrótu *Ctrl+S* (Windows) lub *Command+S* (macOS), a potem (2) po prostu go zamknąć. Zdjęcie automatycznie wróci do Lightrooma, a jeśli włączyłeś w ustawieniach *External Editing* (edycja zewnętrzna) tego programu opcję *Stack with Original* (połącz z oryginałem), to skorygowana kopia pojawi się tuż obok oryginału. (O wspomnianej opcji będzie mowa na stronie 38). I to wszystko. Nie ma się nad czym zastanawiać.

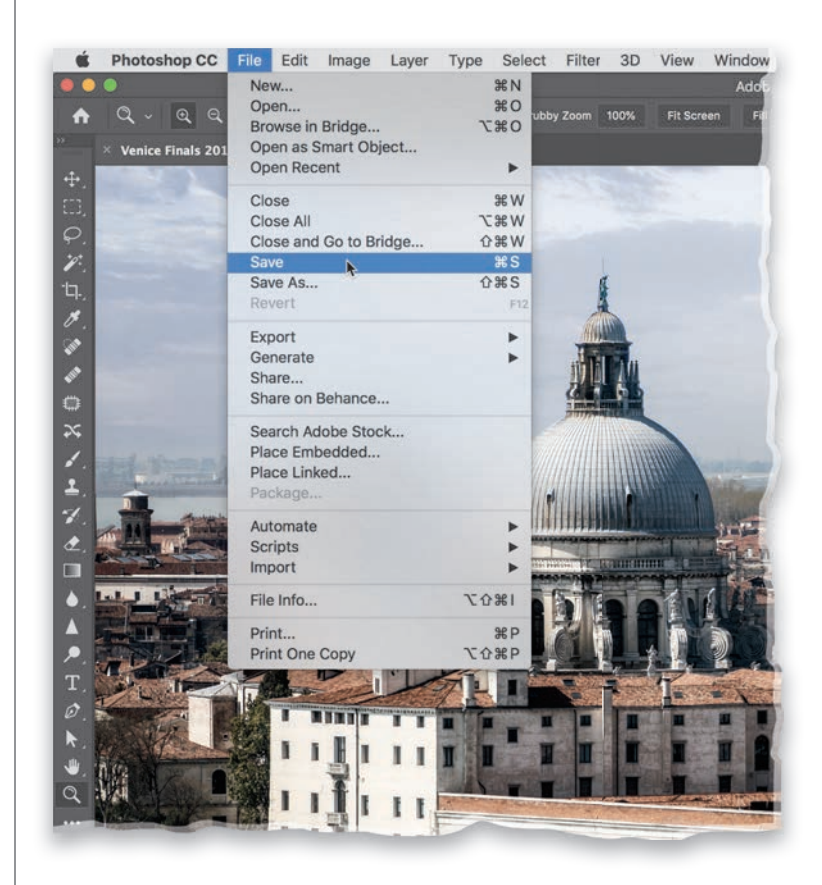

#### **REZYGNACJA Z PRZEKAZANIA ZDJĘCIA Z POWROTEM DO LIGHTROOMA**

Jeśli po przeniesieniu zdjęcia do Photoshopa uznasz, że jednak nie chcesz go tam edytować, to po prostu zamknij okno z tym zdjęciem przyciskiem albo skrótem *Ctrl+W* (Windows) lub *Command+W* (macOS). Gdy program zapyta, czy chcesz zapisać dokument, po prostu kliknij przycisk *Don't Save* (*Nie zapisuj*). Łatwizna.

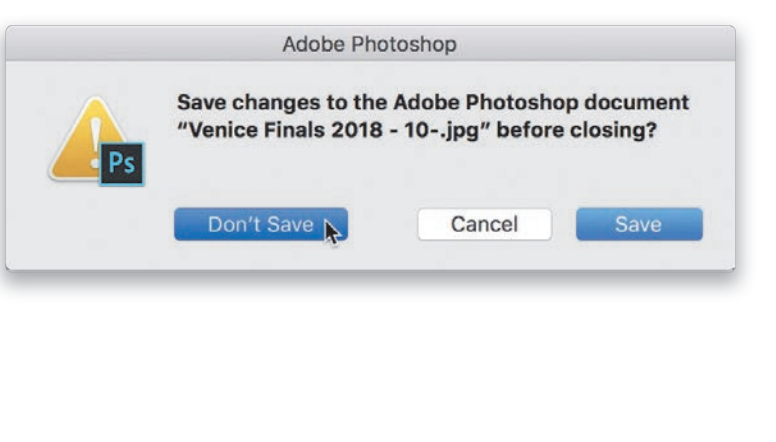

## **KONFIGUROWANIE SPOSOBU PRZEKAZYWANIA PLIKÓW DO PHOTOSHOPA**

Przeniesienie zdjęcia z Lightrooma do dowolnego innego programu to "edycja zewnętrzna" — bo będziesz modyfikował tę fotografię poza Lightroomem. Za pomocą ustawień *External Editing* (edycja zewnętrzna) można wybrać programy, które posłużą Ci do edytowania zdjęć poza Lightroomem, oraz to, jak konkretnie (i w jakim formacie) zdjęcia te będą trafiać do tych programów. Oto przepis, który pozwoli Ci na wstępne dostosowanie tych ustawień do własnych potrzeb.

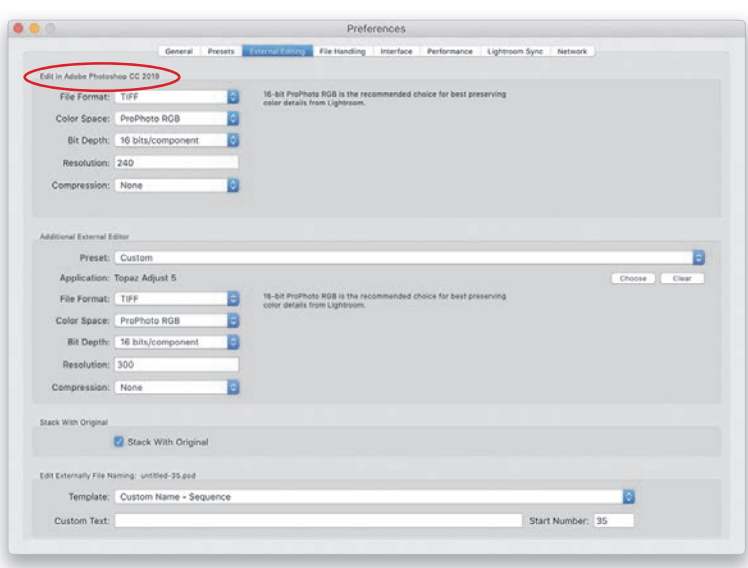

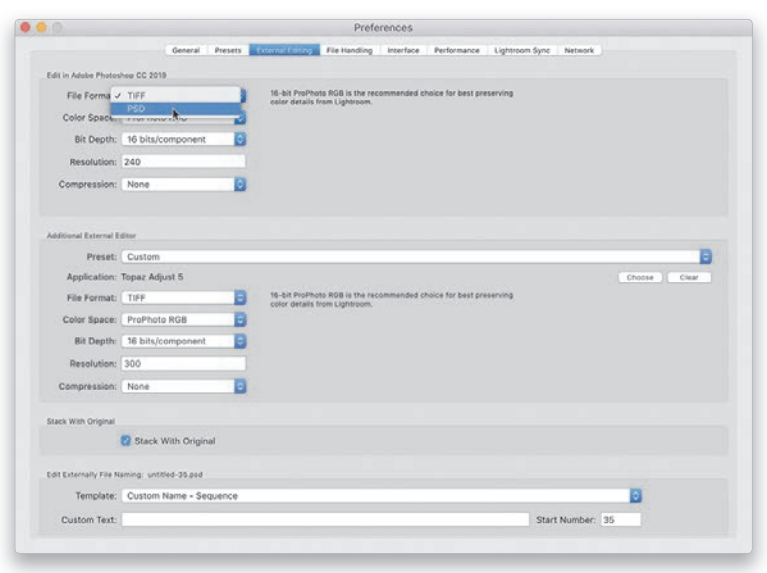

#### **KROK 1.**

Naciśnij *Ctrl+,* (przecinek; Windows) lub *Command+,* (macOS), aby otworzyć okno dialogowe Lightrooma z preferencjami, a potem kliknij zakładkę *External Editing* (edycja zewnętrzna), znajdującą się w górnej części tego okna (patrz rysunek). Jeśli masz na tym samym komputerze zainstalowanego Photoshopa (a skoro kupiłeś tę książkę, to zakładam, że właśnie tak jest), to automatycznie jest on wybierany jako domyślny edytor zewnętrzny, nie musisz więc robić nic, aby tak się stało. (Jeśli masz kilka wersji Photoshopa, to Lightroom domyślnie wybierze najnowszą; w moim przypadku jest to wersja CC 2019, której nazwa została zakreślona na czerwono na rysunku obok). Jeśli dysponujesz programem Photoshop Elements, to właśnie on stanie się domyślnym edytorem zewnętrznym.

#### **KROK 2.**

Nieco niżej wyświetlony jest zbiór ustawień domyślnych dotyczących rodzaju pliku, jaki Lightroom wyśle do Photoshopa. Normalnie do Photoshopa trafia kopia zdjęcia w formacie TIFF, z osadzonym profilem kolorów ProPhoto RGB, o głębi 16 bitów na kanał i rozdzielczości 240 ppi. Zacznijmy od listy *File Format* (format pliku) — ja wybieram z niej opcję PSD (jest to standardowy format pliku w Photoshopie). Wolę ten format zamiast formatu TIFF po prostu dlatego, że bardzo często otrzymuję dzięki temu znacznie mniejszy plik bez szkody dla jakości obrazu.

```
86 Rozdział 2 • Przeskakiwanie z Lightrooma do Photoshopa
```
#### **KROK 3.**

Następnie za pomocą listy *Bit Depth* (głębia bitowa) możesz określić głębię barw obrazu, który zostanie przekazany do Photoshopa. Jeśli zależy Ci na zachowaniu absolutnie najwyższej jakości obrazu, to pozostaw na tej liście opcję *16 Bits/Component* (16 bitów na kanał). Edytowanie zdjęć o 16-bitowej głębi barw ma dwie wady: (1) niedostępność niektórych filtrów i funkcji Photoshopa, na przykład okna *Filter Gallery* (*Galeria filtrów*), oraz (2) mniej więcej dwukrotnie większa objętość pliku (czyli ze zwykłego TIFF-a o objętości 36 MB robi się TIFF zajmujący 72 MB). Być może żadna z tych wad nie stanowi dla Ciebie większego problemu, ale uznałem, że powinieneś je znać. Nawiasem mówiąc, ja na ogół pracuję z obrazami o głębi 8 bitów na kanał.

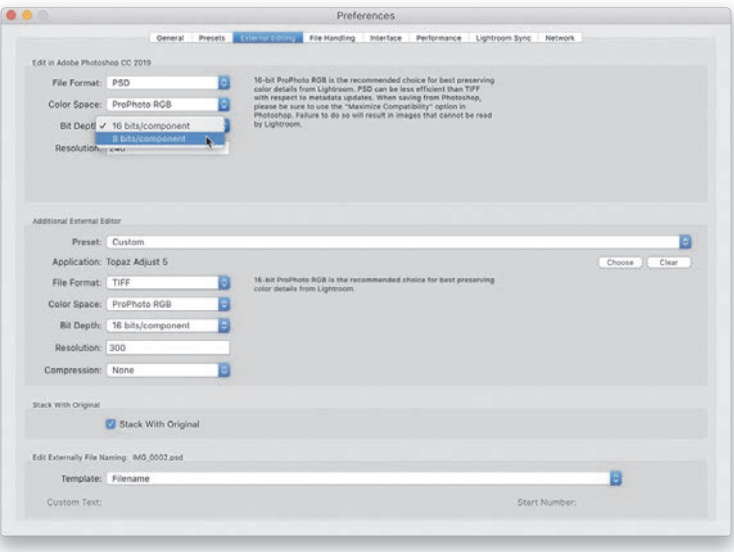

#### **KROK 4.**

Z listy *Color Space* (przestrzeń kolorów) można wybrać przestrzeń kolorów zdjęć. Firma Adobe zaleca przestrzeń ProPhoto RGB, która zapewnia najlepszą wierność barw, a jeśli pozostawisz tę domyślną opcję, to w Photoshopie także powinieneś zmienić domyślną przestrzeń kolorów na ProPhoto RGB — dzięki wybraniu takiej samej przestrzeni barw w obu programach możesz liczyć na spójność kolorystyczną przenoszonych "w tę i z powrotem" obrazów. Aby wybrać przestrzeń ProPhoto RGB w Photoshopie, najpierw wydaj polecenie *Edit/Color Settings* (*Edycja/ Ustawienia koloru*). W oknie dialogowym, które się wówczas pojawi, z listy *RGB* wybierz opcję *ProPhoto RGB* (jak na przykładowym rysunku). Po kliknięciu przycisku *OK* w Photoshopie i w Lightroomie będzie obowiązywała ta sama, domyślna przestrzeń kolorów. (Nawiasem mówiąc, o ile w Photoshopie można zmienić roboczą przestrzeń kolorów, to w Lightroomie jest ona ustawiona na stałe na ProPhoto RGB. Innymi słowy, wewnętrznej przestrzeni barw Lightrooma nie da się przełączyć na inną, ale da się zmienić przestrzeń barw zdjęć, które opuszczają Lightrooma). *Okno dialogowe Color Settings (Ustawienia kolorów) w Photoshopie*

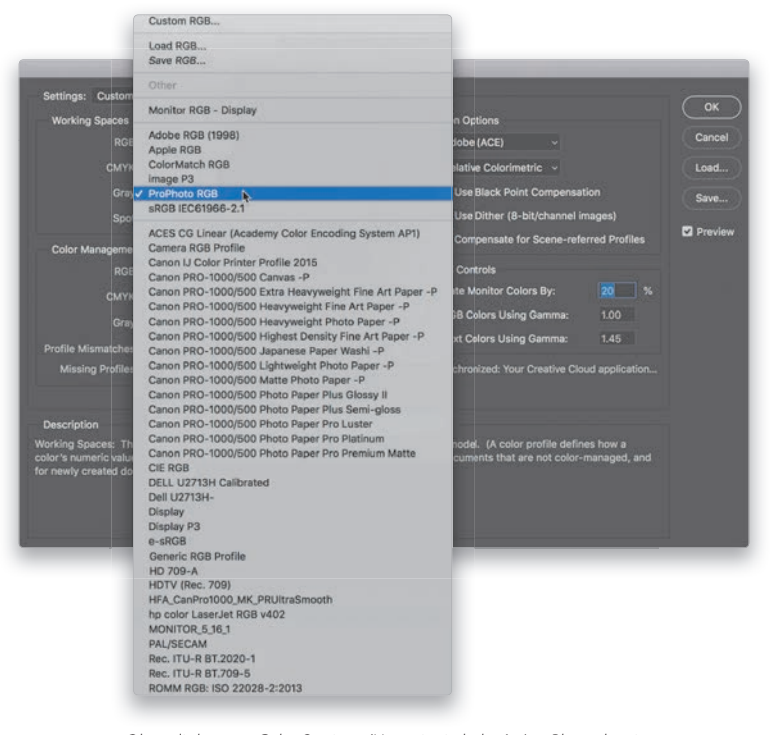

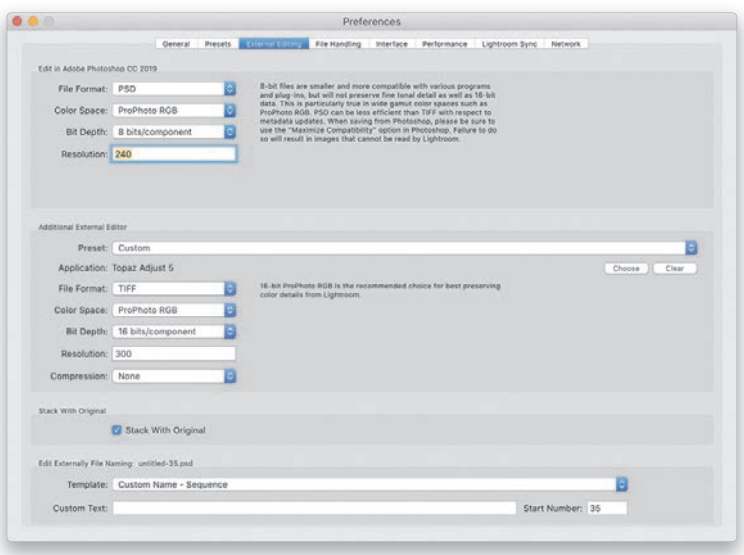

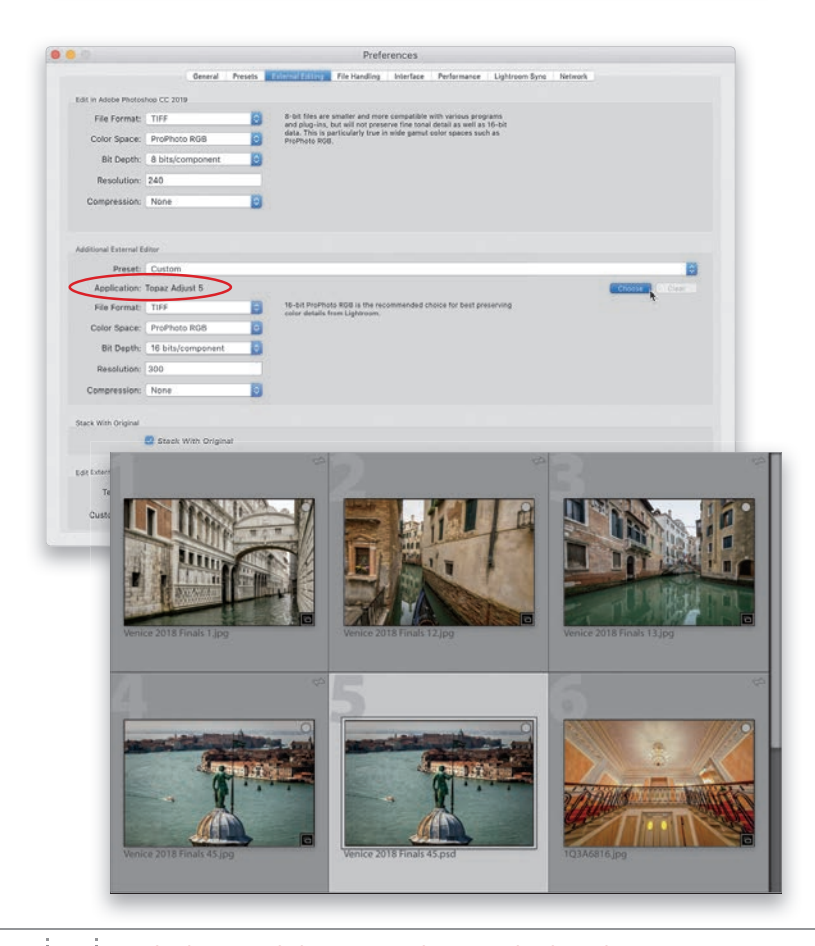

38 Rozdział 2 • Przeskakiwanie z Lightrooma do Photoshopa

#### **KROK 5.**

Istnieje ponadto możliwość wybrania rozdzielczości obrazów opuszczających Lightrooma, ale ja poprzestaję na domyślnej wartości 240 ppi. Nigdy nie miałem powodów do zmiany akurat tej wartości, zostawiam ją więc w spokoju.

#### **KROK 6.**

Jeśli chciałbyś mieć możliwość użycia drugiego programu do edytowania zdjęć, możesz go skonfigurować w sekcji *Additional External Editor* (dodatkowy edytor zewnętrzny). Innymi słowy, jeżeli chciałbyś móc wygodnie używać innego pluginu albo programu do edycji obrazu, to wybierz go właśnie tutaj. Po prostu kliknij przycisk *Choose*  (wybierz), znajdujący się po prawej stronie tej sekcji, odszukaj na dysku program albo plugin, którego chcesz użyć, a potem kliknij przycisk *Open* (*Otwórz*) lub *Choose* (*Wybierz*) w macOS. W rezultacie wybrany program albo plugin pojawi się w sekcji *Additional External Editor* (dodatkowy edytor zewnętrzny) — przykład takiej aplikacji został oznaczony na czerwono na rysunku obok. Aby użyć wybranego w ten sposób drugiego edytora (zamiast Photoshopa), otwórz menu *Photo* (zdjęcie) w Lightroomie i z podmenu *Edit In* (edytuj w) wybierz nazwę tej aplikacji (w pokazanym tutaj przypadku byłby to program Topaz Adjust 5). Zamiast polecenia możesz użyć skrótu *Alt+Ctrl+E* (Windows) lub *Option+Command+E* (macOS). Poniżej omawianych ustawień znajduje się opcja *Stack with Original* (połącz z oryginałem). Zalecam pozostawienie jej włączonej, bo powoduje ona umieszczenie skorygowanej kopii zdjęcia (tej którą przekazałeś do Photoshopa) obok oryginalnej fotografii w Lightroomie. Dzięki temu podczas pracy w Lightroomie łatwo jest taką zmienioną kopię odszukać — wystarczy spojrzeć na miniaturę tuż obok oryginału (jak na przykładowym podglądzie siatki miniatur na rysunku obok).

#### **KROK 7.**

Na dole omawianego okna dialogowego możesz skonfigurować nazwy, jakie będą nadawane plikom ze zdjęciami wysyłanymi do Photoshopa. Masz do wyboru zasadniczo te same opcje, co w oknie importowania zdjęć w Lightroomie, w którym (mam nadzieję) wybrałeś jakiś logicznie brzmiący schemat nazewnictwa, bo domyślna nazwa w rodzaju "IMG 0002" zupełnie nic nie mówi. W przypadku omawianych ustawień zalecam następujące rozwiązanie: na liście *Template* (szablon) najpierw zaznacz opcję *Filename*  (nazwa pliku), a potem z tej samej listy wybierz polecenie *Edit* (edytuj), jak w pokazanym obok przykładzie.

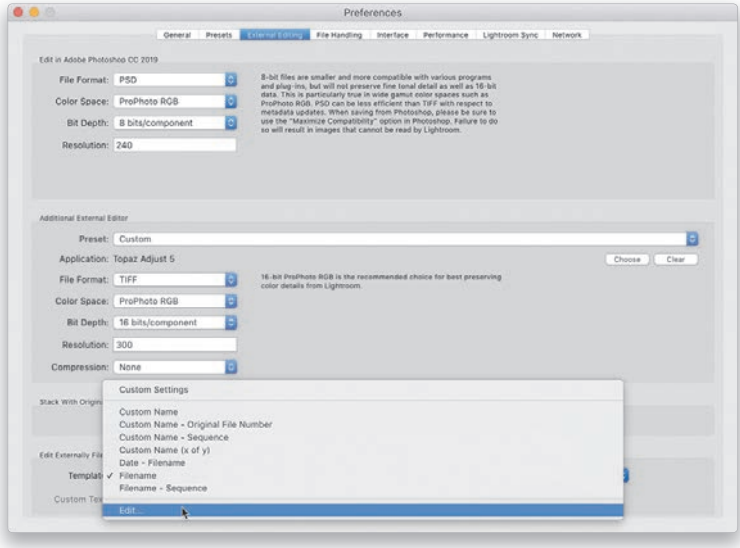

#### **KROK 8.**

Na ekranie pojawi się wtedy okno dialogowe *Filename Template Editor* (edytor szablonów nazw plików), przedstawione na rysunku obok. Zauważ, że w dużym polu tekstowym u góry tego okna wybrana została już opcja *Filename* (nazwa pliku). Kliknij tuż obok tej opcji, po jej prawej stronie, i wpisz "-PSedit", ale na razie nie klikaj jeszcze przycisku *Done* (gotowe). Z listy *Preset*  (ustawienie predefiniowane) wybierz polecenie *Save Current Settings as New Preset* (zapisz bieżące opcje jako nowe ustawienie predefiniowane), jak na rysunku obok, po prawej stronie. Dzięki temu nie będziesz musiał tworzyć opisywanego szablonu po raz drugi — wystarczy, że wybierzesz go z listy, ilekroć będzie Ci potrzebny. Teraz kliknij przycisk *Done* (gotowe). Od tej chwili zdjęcia wysyłane do Photoshopa otrzymają nazwy zgodne z nazwą oryginalnego pliku, rozszerzoną o przyrostek "-PSedit". (Oznacza to, że plik, który w Lightroomie nazywa się "Venice-57.jpg", po korekcji w Photoshopie wróci do Lightrooma pod nazwą "Venice-57-PSedit.psd", dzięki czemu łatwo go będzie odszukać). W porządku; preferencje zostały skonfigurowane, zaprzęgnijmy je więc do pracy.

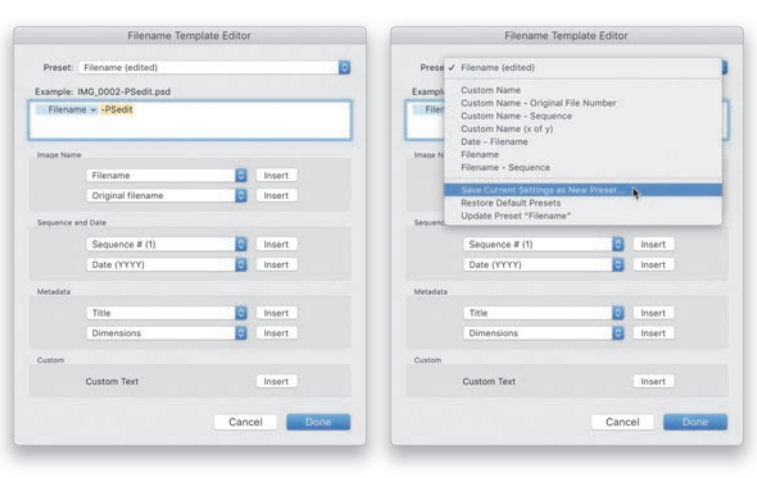

*Po nazwie pliku wpisz "-PSedit" Zapisz ustawienia w postaci szablonu*

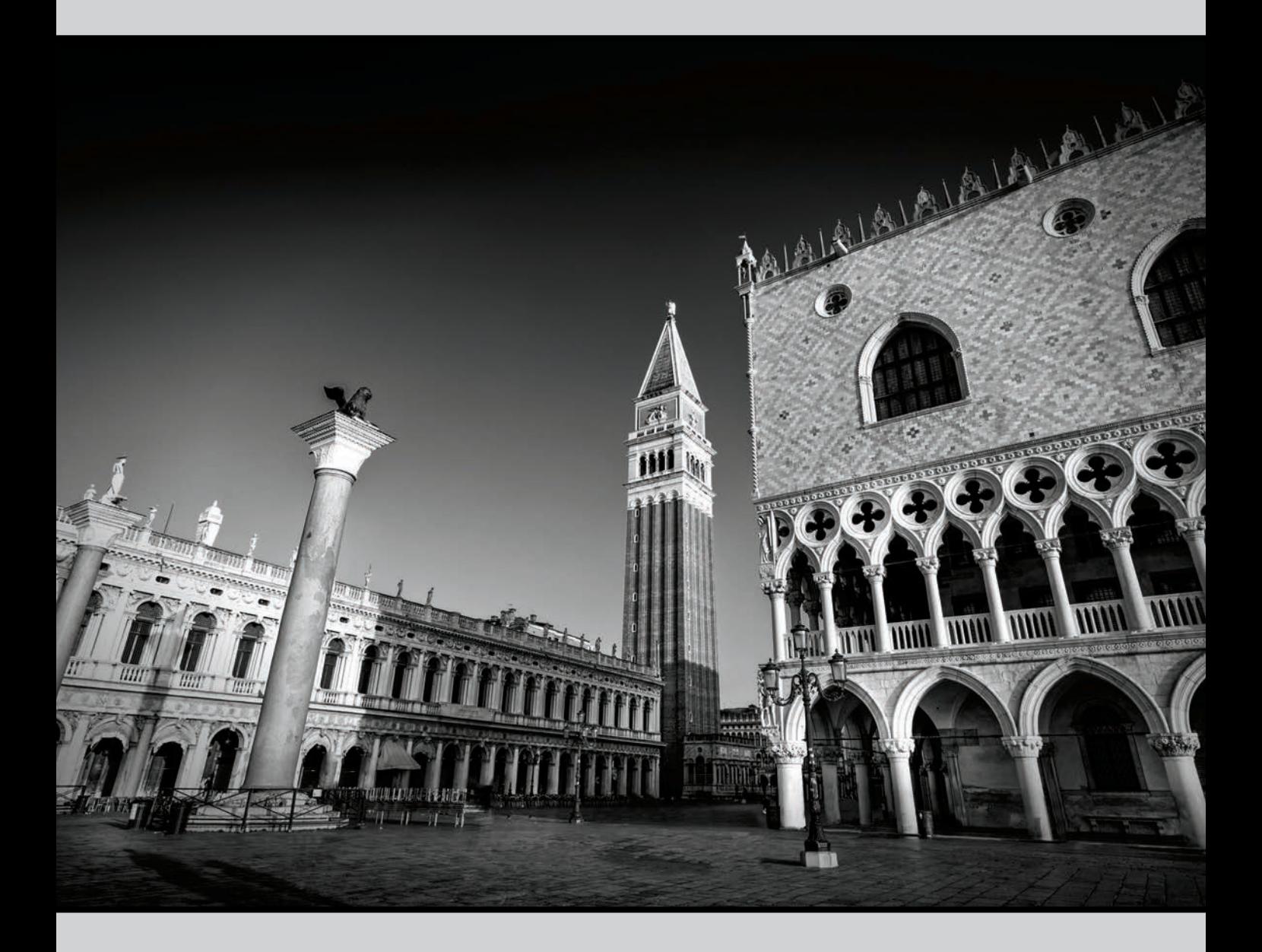

# PROGRAM PARTNERSK **GRUPY HELION**

Zmień swoją stronę WWW w działający bankomat!

Dowiedz się więcej i dołącz już dzisiaj!<br>http://program-partnerski.helion.pl

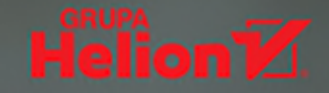

# **Wydanie II** Photosh

# Podręcznik użytkownika Lightrooma

Lightroom jest dla wielu fotografów podstawowym narzędziem do edycji zdjęć. Istnieją jednak techniki, które w tym programie nie są dostępne, a bardzo rozszerzyłyby możliwości jego użytkowników. Wtedy przydałby się Photoshop... Jest tylko jeden problem: Photoshop to rozbudowany program z ogromem narzędzi, filtrów i opcji. W porównaniu z Lightroomem wydaje się bardzo skomplikowanym systemem, którego opanowanie musi zabrać mnóstwo czasu i kosztować wiele wysiłku!

Ta pozycja jest najlepszą propozycją dla osób, które chcą połączyć swoje umiejętności w posługiwaniu się Lightroomem z niezwykłymi możliwościami Photoshopa. Napisana w charakterystycznym dla autora stylu, przystępnie, zabawnie, a zarazem angażująco, wyjaśnia krok po kroku poszczególne techniki edycji zdjeć. Zaczyna się znakomitym wprowadzeniem do Photoshopa. Dalej znajdziesz omówienie wielu przydatnych narzędzi dostępnych w tym programie oraz ćwiczenia, dzięki którym sprawdzisz ich działanie w praktyce. Łatwo i szybko nauczysz się zaawansowanych technik retuszu portretów, usuwania niepożądanych obiektów z kadru czy dodawania efektów do zdjęć krajobrazowych.

Dzieki tej książce dowiesz się:

- « które narzędzia Photoshopa są najbardziej przydatne i jak ich używać
- « które techniki sprawdzają się najlepiej, a których warto unikać
- jak pracować z warstwami
- · jak profesjonalnie retuszować portrety i dodawać efekty specjalne do zdjęć
- · iak tworzyć realistyczne fotomontaże

#### Lubisz Lightrooma? Zostań mistrzem Photoshopa!

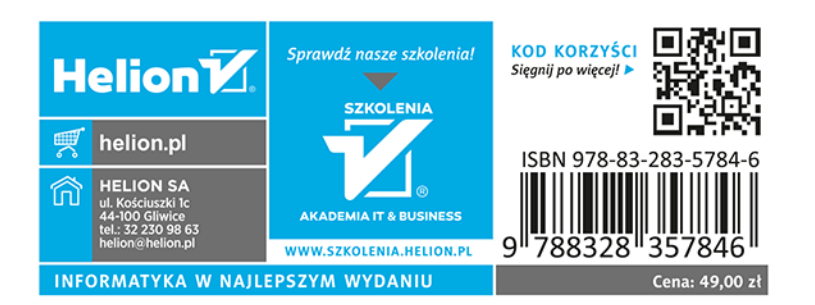

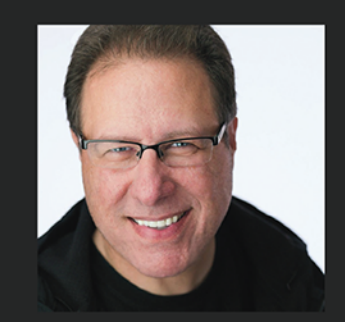

### **Scott Kelby jest**

najpoczytniejszym na świecie autorem książek poświęconych technikom fotografowania. Jest także redaktorem i wydawca popularnych i cenionych magazynów "Photoshop User" i "Lightroom Magazine" oraz dyrektorem generalnym edukacyjnego serwisu internetowego KelbyOne. Jako rozchwytywany wykładowca uczy fotografii oraz obsługi Lightrooma na warsztatach na całym świecie. Napisał ponad 90 książek, wiele z nich doczekało sie licznych nagród i wyróżnień.

**VOICES THAT MATTER**<sup>™</sup>

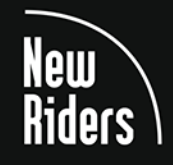

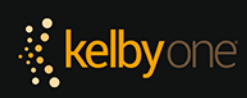